## How to find statistics on Passport (Euromonitor)

Passport (formerly Euromonitor) is a database containing reports and statistics on markets, products and industries. It features brand and market share statistics for specific countries and market sectors.

Connect to Passport through the Moodle database course or the library website.

To start looking for statistics, look for the SEARCH STATISTICS box on the homepage.

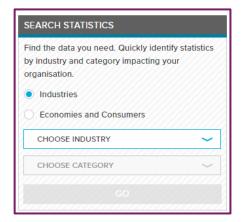

Select either 'Industries' or 'Economies and Consumers' and then choose appropriate sectors from the drop-down menus below.

Data will appear in table like the one below – which gives you the total value of the fast food market in lots of different countries.

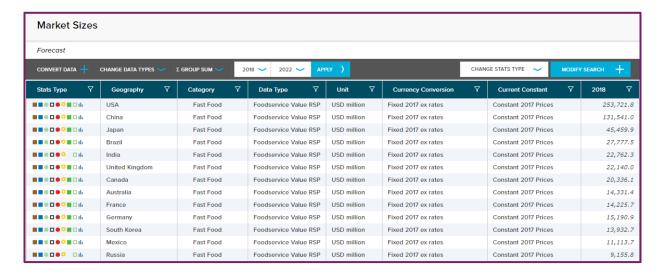

September 18 © Oxford Brookes University

## Market Sizes Look at different elements of this dataset (e.g. value, units, transactions) Historical/Forecast CONVERT DATA CHANGE DATA TYPES Σ GROUP SUM Stats Type Data Type You can change Click here to m m o o o o m o da USA Fast Food Foodservice Value RSP USD million change units, the date range ■ ■ ● □ ● □ □ th currencies etc. here ■■ ● □ ● ○ ■ □ th USD million Brazil Fast Food Foodservice Value RSP USD million ■■●□●○ □th Foodservice Value RSP USD million India Fast Food ■■ • □ • • □ □ III United Kingdom Fast Food Foodservice Value RSP ■ ■ ● □ ● ○ ■ □ th Foodservice Value RSP Canada Fast Food ■■ • □ • • □ □ □ ılı Australia Fast Food Foodservice Value RSP USD million ■■ □ □ ● □ ■ □ th France Fast Food Foodservice Value RSP USD million ■ ■ ● □ ● □ □ III USD million Germany Fast Food Foodservice Value RSP ■ ■ ● □ ● ○ ■ □ th South Korea Fast Food ■■ • □ • • ■ □ th Fast Food Foodservice Value RSP ■■ ● □ ● ○ □ th Russia Fast Food Foodservice Value RSP USD million ■■ • □ • • ■ □ th Fast Food Foodservice Value RSP Thailand USD million

## Left side of results screen

Click 'Convert data' to change units and currencies.

Click 'Change data types' to look at different elements of the dataset.

You can change the date range that is covered in the dataset.

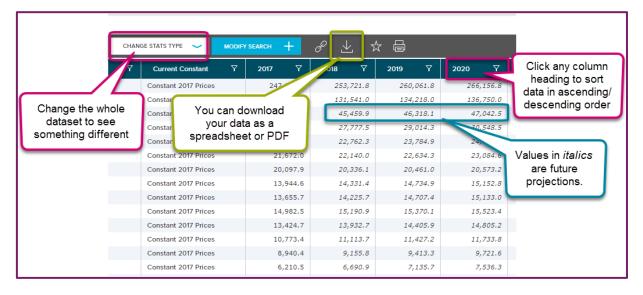

Right side of results screen

Click 'Change stats type' to change the whole dataset, for example from Market size to Brand share.

Click any column heading to sort data in ascending or descending order. Values in *italics* are future projections.

You can download your dataset as a spreadsheet or a PDF. You will need to enter your name and email address.

September 18 © Oxford Brookes University